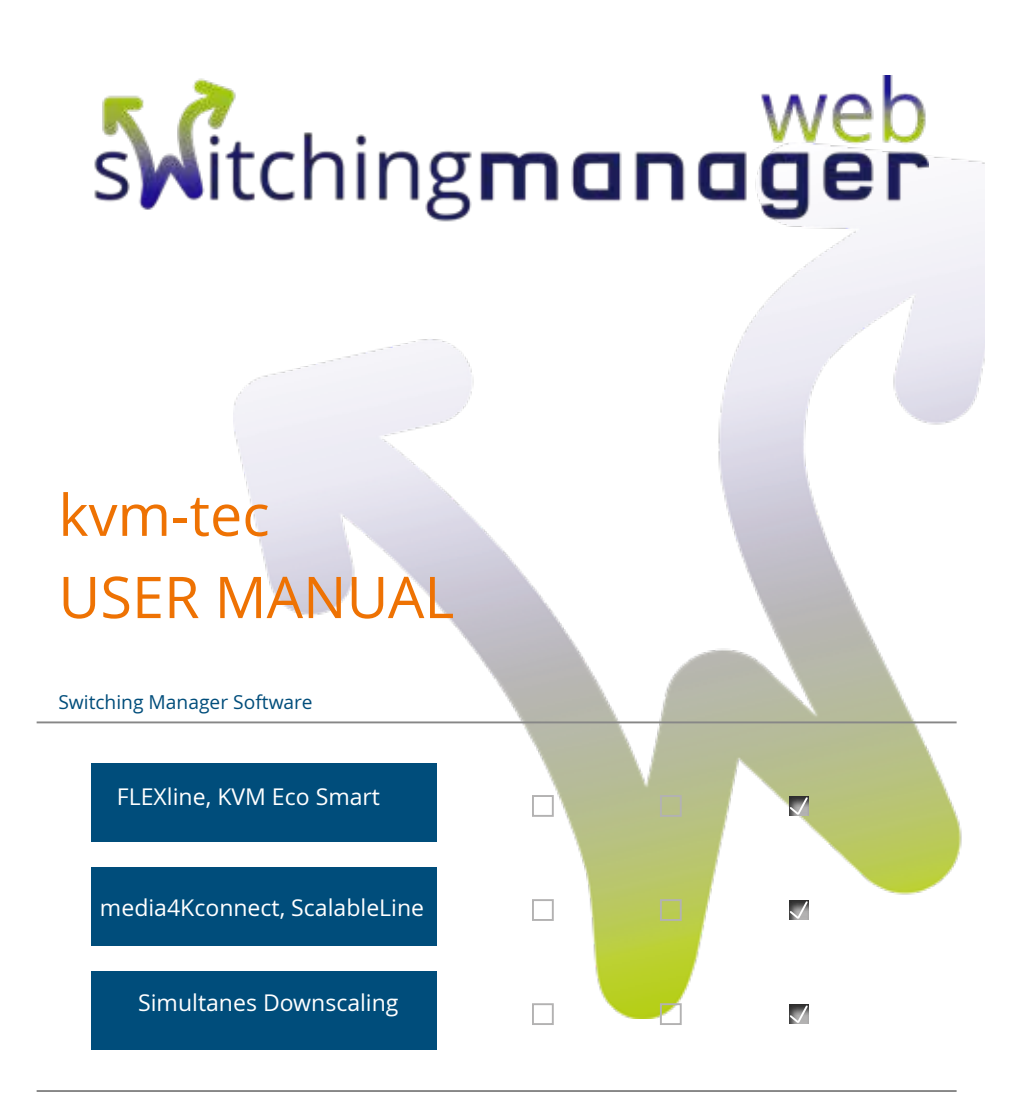

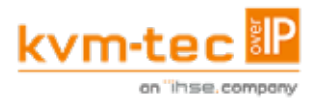

**Switching Manager** & API

## **TABLE OF CONTENT TABLE OF CONTENT**

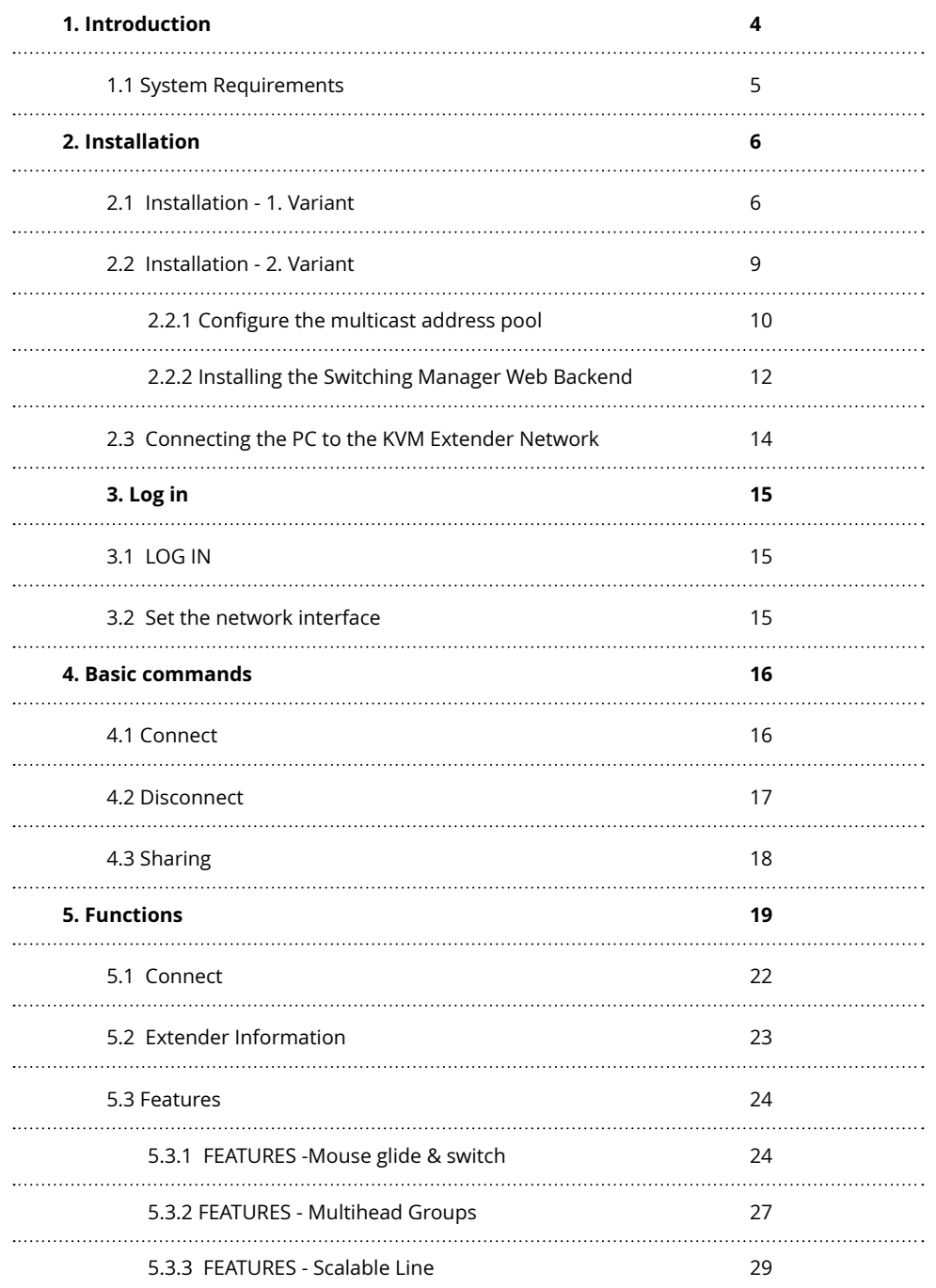

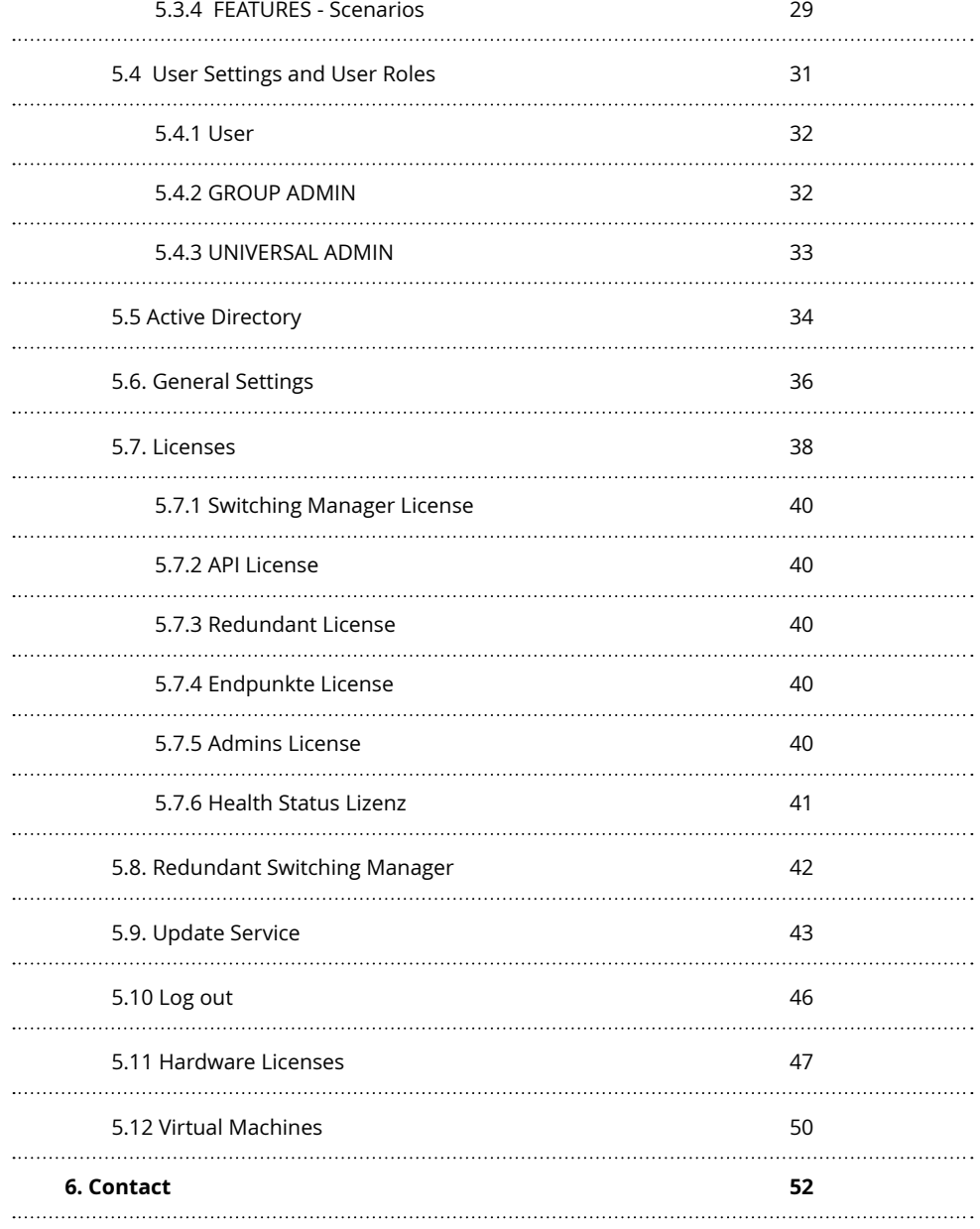

 $\ddotsc$ 

## **INHALTSVERZEICHNIS 1. INTRODUCTION 1. INTRODUCTION**

#### <span id="page-2-0"></span>**The web based KVM - SWITCHING MANAGER is a software for managing a KVM network.**

It offers a variety of functions that are helpful in maintaining the network.

This manual shows the administration of the KVM - SWITCHING MANAGER WEB as well as some concrete examples to control the KVM network. Information about compatible hardware (switches, Ethernet cables) and installation instructions can be found in the manual of the used kvm-tec KVM extender.

In case of questions or problems in connection with the KVM - SWITCHING MANAGER WEB or any other kvm-tec product, please contact the kvm-tec support team

#### **1.1 SYSTEM REQUIREMENTS**

- Windows 10 (64bit) or higher
- 4 GB RAM
- 50 MB free memory
- 1 Gbit separate network interface

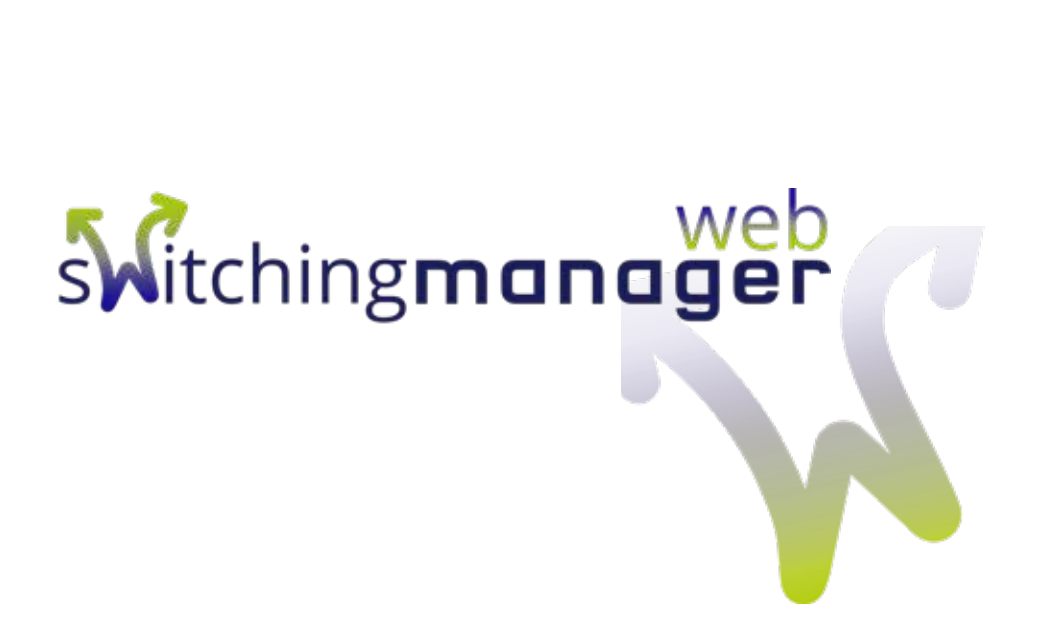

#### <span id="page-3-0"></span>**2.0 Installation**

There are two variants of installations! [Her](https://www.kvm-tec.com/support/firmware-download/#c50256)e is the Software for the Download

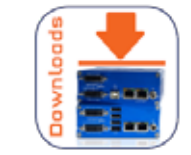

### **2.1 INSTALLATION - 1. VARIANT**

Open the KVM\_Setup

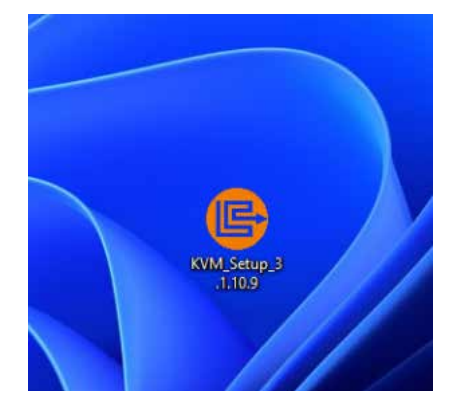

### **ACCEPT THE LICENSE AGREEMENT**

Confirm the license agreement and press "Next".

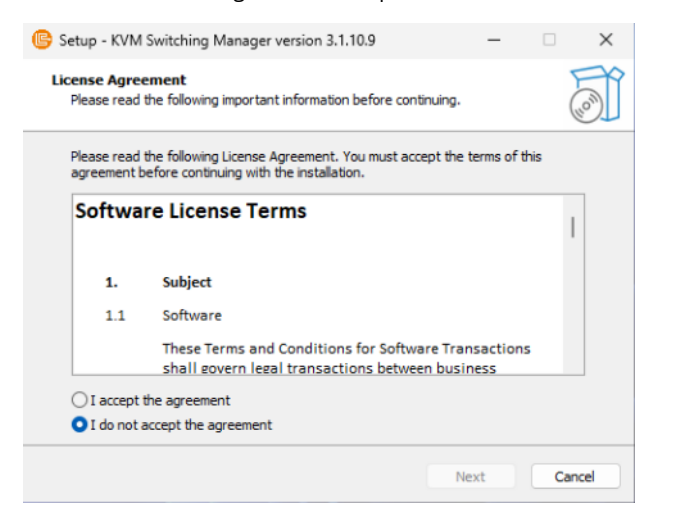

Then select "Full Installation" and press "Next".

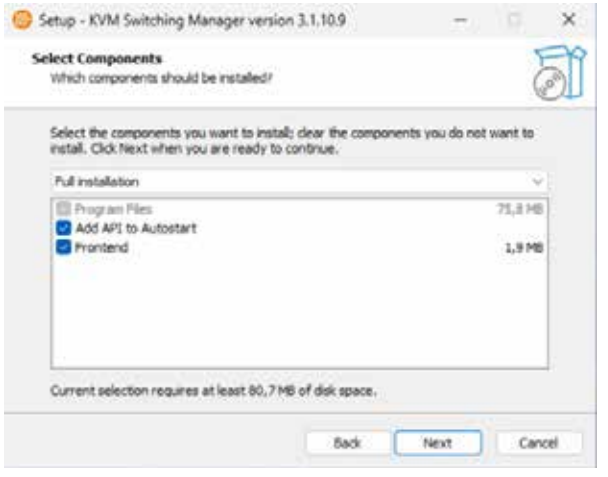

#### **READY FOR THE INSTALLATION**

Here you will be shown all the information again and you can now start the installation. Press "Install" for this.

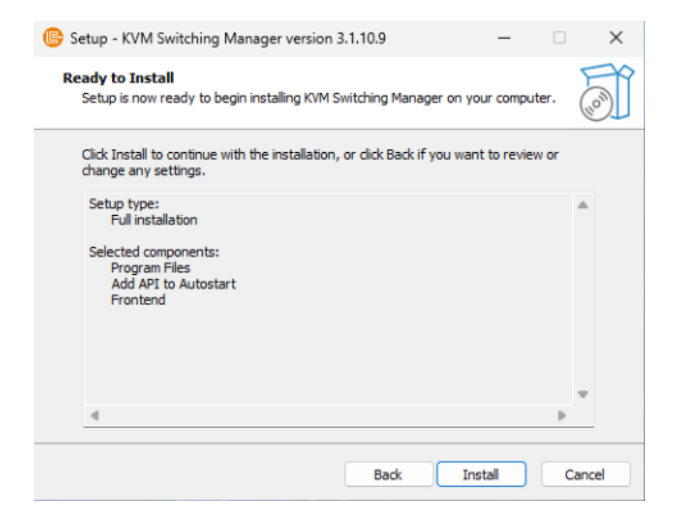

<span id="page-4-0"></span>The following section of the installation runs automatically.

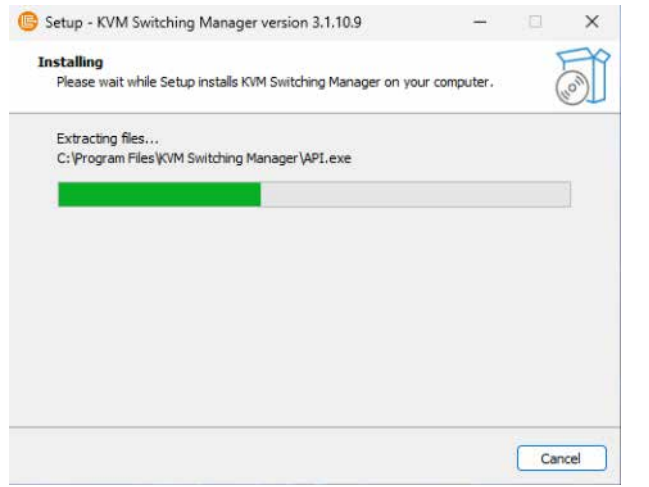

When the installation is finished press "Finish" and the installation is complete.

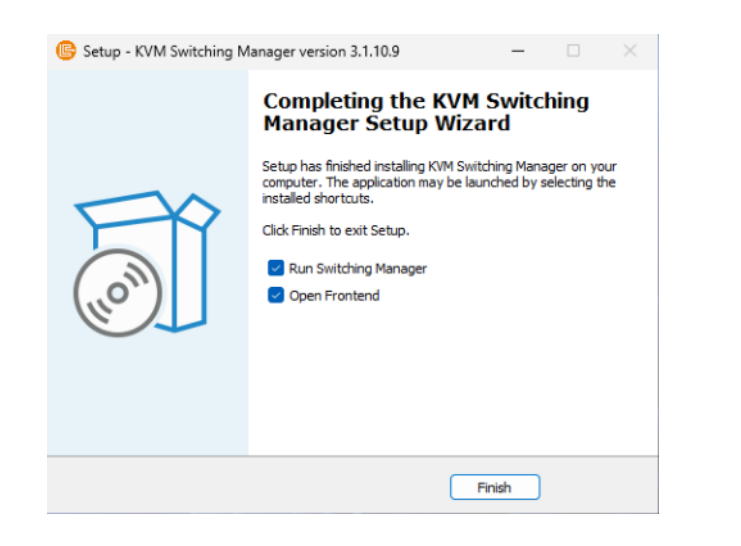

#### **2.2 INSTALLATION - 2. VARIANT**

Before starting the installation, make sure that port 5000 in the firewall is open and ready for use. This is necessary for the backend to run properly. For the Switching Manager Web, a web server and a Windows 64-bit machine is required.

In the first step, please unzip the zip file. This contains both the front- as well as the backend and are stored in the subfolders.

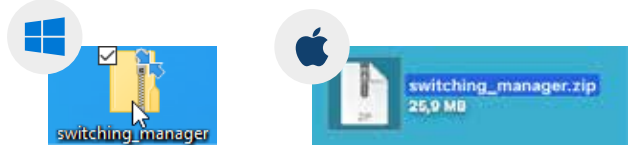

*SCREEN: zip - Switching Manager file*

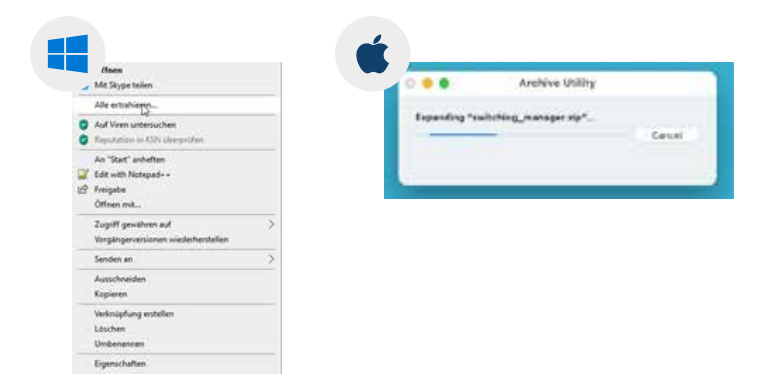

*SCREEN: zip - File is unpacked* 

**FRONTEND**

#### <span id="page-5-0"></span>**2.2.1 CONFIGURE THE MULTICAST ADDRESS POOL**

**Only required if you want to set the multicast addresses user-defined. This step must be performed before you start Switching Manager for the first time. If you want to change it later, you must stop the Switching Manager and restart all devices.**

Standard start adress 224.1.0.0 Can be changed in the frontend or in the settings.xml file.

Settings.xml – File: To find the file under Windows it is best to press . Windows key  $+ R''$  and then enter %localappdata% and then go to /SwitchingManager/data/settings.xml.

Example path: C:\Users\username\AppData\Local\SwitchingManager\data\3.2.0

If you do not want to use the default addresses:

 <MultiCastGroupStartAddress>239.210.0.0</MultiCastGroupStartAddress> <MultiCastGroupEndAddress>239.210.1.255</MultiCastGroupEndAddress>

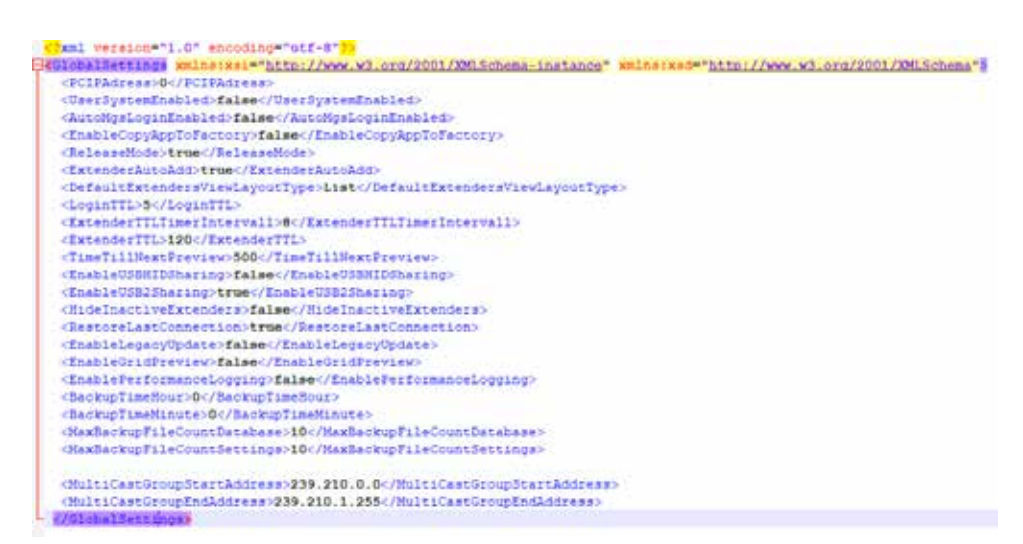

*SCREEN: settings.xml - File is configured*

### kvm tec (E) Connect Extenders Features\* Users Groups System\* Licenses\* Update\* Sign out **General Settings** Select The Network Interface 19216810332 Redundant Manager Address (Blank + no redundancy) Multicast Start Address Multicent End Adrivers Mouse Glide & Switch Start Address Mouse Glide & Switch End Address **D** Dirc? Only Mode **Jaumen Tor mew Extern**

Enter 239.210.0.0 for Multicast Start Address and 239.210.1.255 for Multicast End Address. Then press "Save Changes".

## <span id="page-6-0"></span>**2.2.2 INSTALLING THE SWITCHING MANAGER WEB BACKEND**

In the unzipped "KVM Switching Manager" folder there is an application named API. If you start this application, a console opens which is the backend of the Switching Manager. This window can be minimized for now.

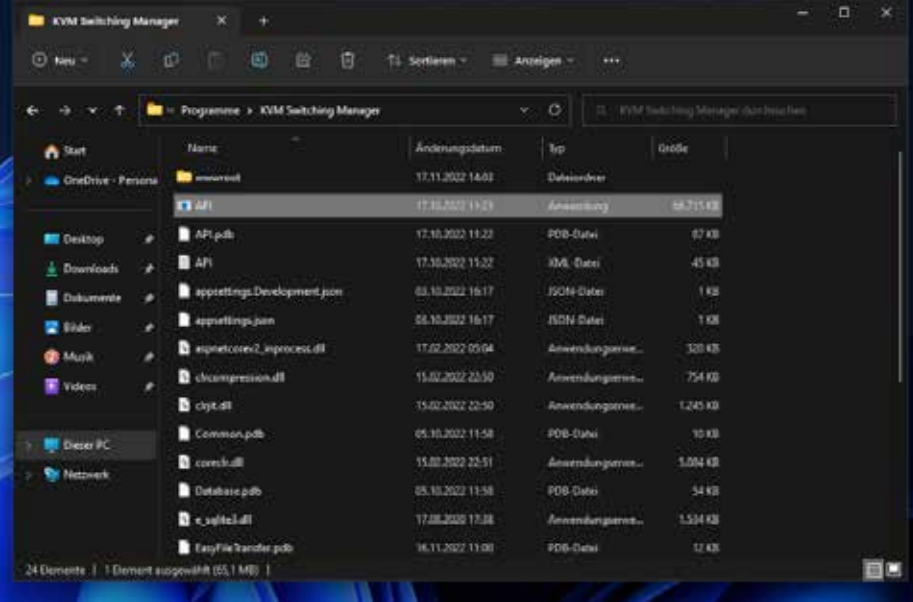

#### **ID Technis Measur: Censis Nesse 31113**  $\Box$ me:1013-11-12 #0:14:57,730) [Thread: 6] [TDFC ] [Lug class: API-Programmati (mc:3023-23-28 HD:20157,735] [Thread: 6] [TOPO ] [Log class: APE.ProgramMalv] in (2003) 11-18 00-14(10-17)] [Threw] d] [OMON] [Log class: PPLP-reduct Particle-Tylen (Econolog)<br>The JMS 11-18 00-14(10),195] [Threw] d] [OMON] [Log class: PPLP-reduct Particle-Tylenton (Committee)<br>(00) JMS 11-18 00-14(14) [ *<u>Gamborian I</u>* **ASTATUS AVAILABLE** (in encrosement) [thread: 26] [DMG ] [ong class: AVA.Profecol.Classes.Tetender.Bacelinterader] In ensuring and Introds of Isamo I (top clear commented.classes.commenter and international .<br>Nellacritica dicina and freewal al films 1 line class: aux moments forces carenae acceptational in Immiddl 11 if #5:25:00,077 [Throad: 27] [TMFD ] [tg sias: KVM.Protocol.Classes.tetrake.Easotemtrianal.JPSC (imc1002-11-10 00:25:00.07) (Throad: 27) (2000 ) (ug class: KVK.Protocol.Classac.Externic.Daughtenbooking) (Phil External) - External - Calching Dr Immiddl-11-18 MiddleBod77[[Throad: 26] [2000 ] [ing slave: KOM Protocol.Classes.tets-day.dayadedictember] [Phil. Extended.html - Sizerinited - Lizerinited - Lizerinited - Lizerinited

## **FRONTEND**

ı,

Æ

The frontend provided in the installer is written in Angular. The backend is already able to host the frontend directly.

The frontend is located in the wwwroot folder, which is a subfolder of the KVM Switching Manager folder.

By default, you can search for localhost:5000 in the web browser of your choice, as long as the backend is running, and you will get the Switching Manager user interface. The first page you will encounter is the login screen.

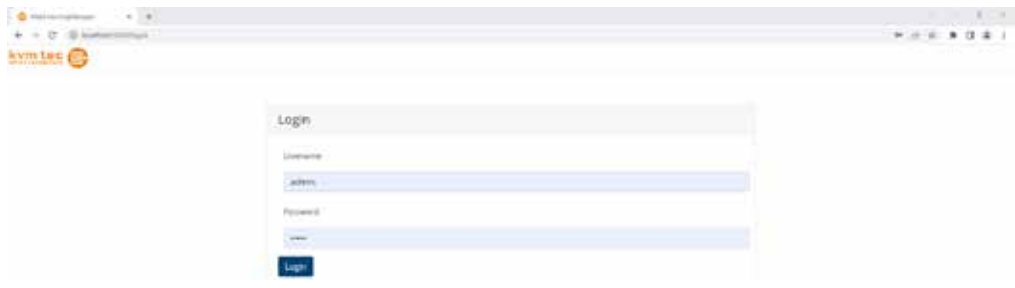

### <span id="page-7-0"></span>**2.3 CONNECTING THE PC TO THE KVM EXTENDER NETWORK**

Connect a free 1Gbit network interface of the PC with a network switch

within the Extender network. It is not necessary to configure the network interface to be configured within Windows.

To ensure a good connection, a Cat5 or better Ethernet cable is recommended for connecting the PC to the switch.

### **3.1 LOG IN**

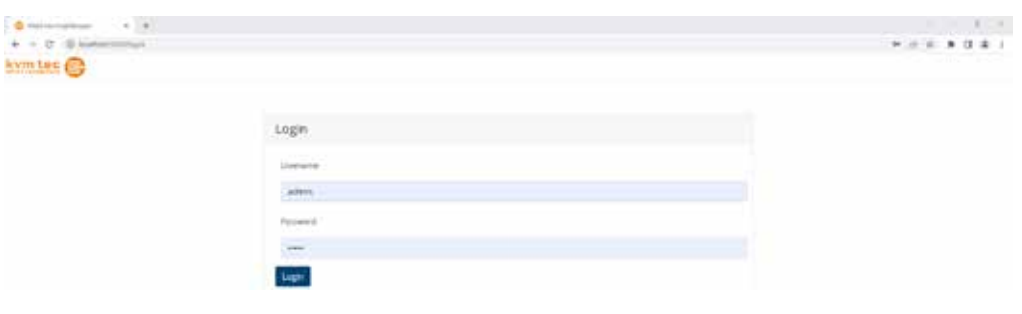

*SCREEN : Login*

**Standard setting**  USER: admin PASSWORD: admin

#### **3.2 SET THE NETWORK INTERFACE**

If multiple network interfaces are available and active on the machine, Web Switching Manager must be set up accordingly to use the desired interface. Select the appropriate network interface by navigating to the Globals Settings menu and using the drop-down menu shown in the figure below.

## **4. BASIC COMMANDS 4. BASIC COMMANDS**

#### <span id="page-8-0"></span>**4.0 THE 3 BASIC COMMANDS**

The three basic commands in the Switching Manager are Connect, Disconnect and Share. Connect enables a connection between a Local Unit, which receives the displayed image directly from the source (PC, notebook) and a Remote Unit, which is connected to the monitor. Therefore, with the Switching Manager it is possible to provide the monitor with different video signals without any changes to the hardware. These connections can also be easily disconnected again. In doing so, the video signal is interrupted. With the basic command Sharing, several monitors can be supplied with a video signal.

#### **4.1 CONNECT**

To connect two extenders, first select a free local unit by clicking on it. The selected extender is then displayed in light blue. Clicking on the free Remote Unit connects the two.

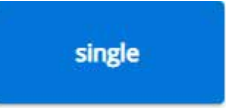

SCREEN: Selected extender - display in light blue shade

After you have selected the first connection partner, click on the second one. Immediately after selecting the second extender, the connection is established.

Connected units are displayed in dark blue. If the connection is established, the name of the connected Local Unit is displayed below that of the Remote Unit on the Remote page.

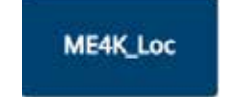

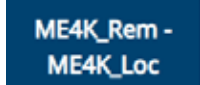

SCREEN: Two connected KVM extenders

#### **4.2 DISCONNECT**

To terminate a connection between two extenders, click the remote that should be disconnected.

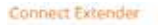

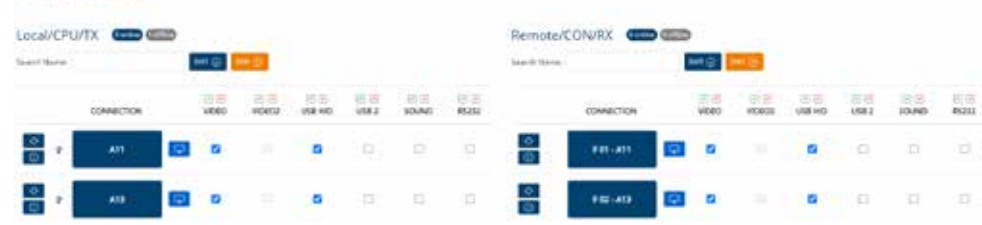

Connect Extender LOCATORIUTY **AND CON** Remote/CON/RX 0000 0000 **Green McKeyer** × **O** 

*Screen: Extender Units - before and after the connection has been started*

## **4. BASIC COMMANDS**

## **5. FUNCTIONS**

## <span id="page-9-0"></span>**4.3 SHARING**

The video signal from one source can be shared with multiple monitors. A shared connection transmits only the video signal. To share the video of a running connection, select the Local Unit whose image is to be shared, and then click the Remote Unit that is to receive the image.

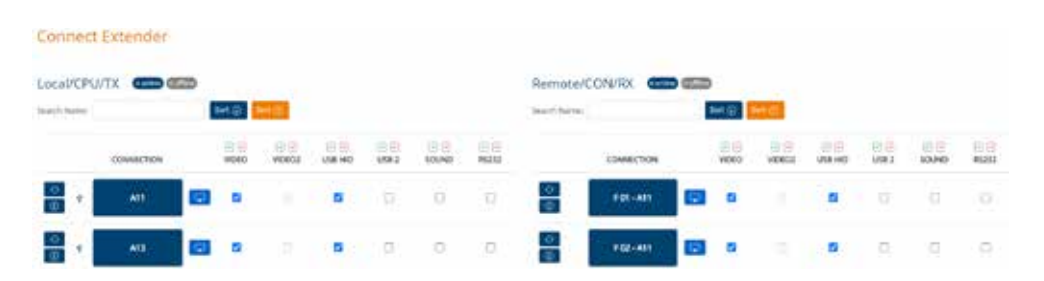

*SCREEN: Videosharing*

### **5. The functions of the Switching Manager**

The following chapters describe the selection options and functions of the Switching Manager software.

#### KVM tec (E) Connect Extenders Features - Users Groups System - Licenses - Update - Sign out

*SCREEN: Function menu of the Switching Manager* 

- **• Connect**
- **• Extenders (Extender Information)**
- **• Features -Mouse Glide & Switch -Multihead Groups -Scalable Line -Scenario**
- **• Users**
- **• Groups**
- **• System -General Settings -Export/Import -Health Status -Virtual Machines**
- **• License -Software -Hardware**
- **• Update -Flexline -Media4Kconnect -ScalableLine**
- **• Sign out**

## **4. BASIC COMMAND**

## **4.3 SHARING**

The video signal from one source can be shared with multiple monitors. A shared connection transmits only the video signal. To share the video of a running connection, select the Local Unit whose image is to be shared, and then click the Remote Unit that is to receive the image.

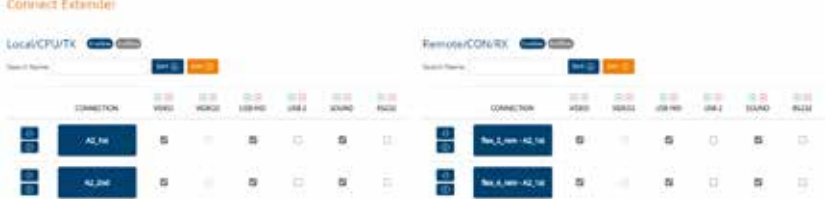

SCREEN: Videosharing

### **5.0 FUNCTIONS**

The following chapters describe the selection options and functions of the Switching Manager software.

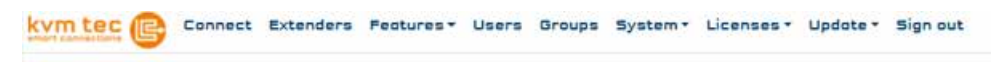

SCREEN: Menu of functions from the Switching Manager

- **• Connect**
- **• Extenders (Extender Informations)**
- **• Features -Mouse Glide & Switch -Multihead Groups -Scalable Line -Scenario**
- **• Users**
- **• Groups**
- **• System -General Settings -Export/Import -Health Status**
- **• License -Software -Hardware**
- **• Update -Flexline -Media4Kconnect -UVX -MX**
- **• Sign out**

## <span id="page-11-0"></span>**5.1 CONNECT**

Extenders can be connected to each other in this menu and existing connections can be terminated in this menu item.

The extenders can also be searched for by name and sorted.

While the Switching Manager is running, new extenders can be added to the network by reloading the page ( Shortcut

F5) These are updated in the list and new devices will be displayed.

#### **Connect Extender**

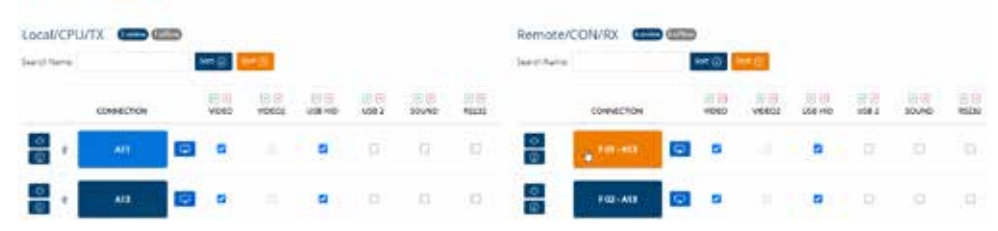

*SCREEN: Connect* 

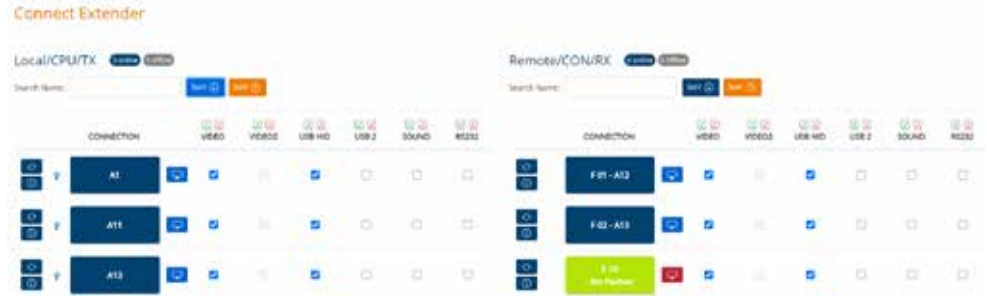

*SCREEN: Sort Extender*

#### **5.2 EXTENDER INFORMATION**

The information of all extenders on the network is displayed and can be renamed.

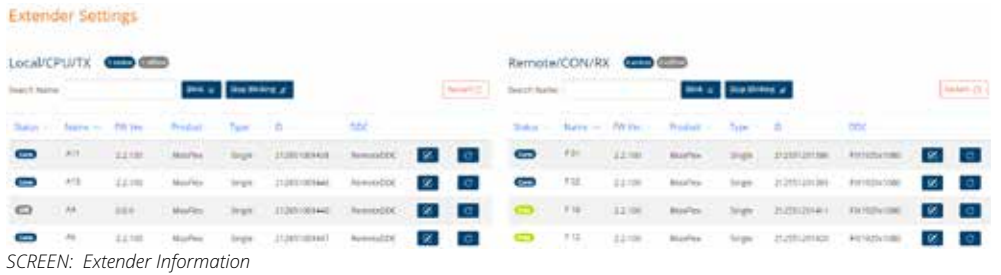

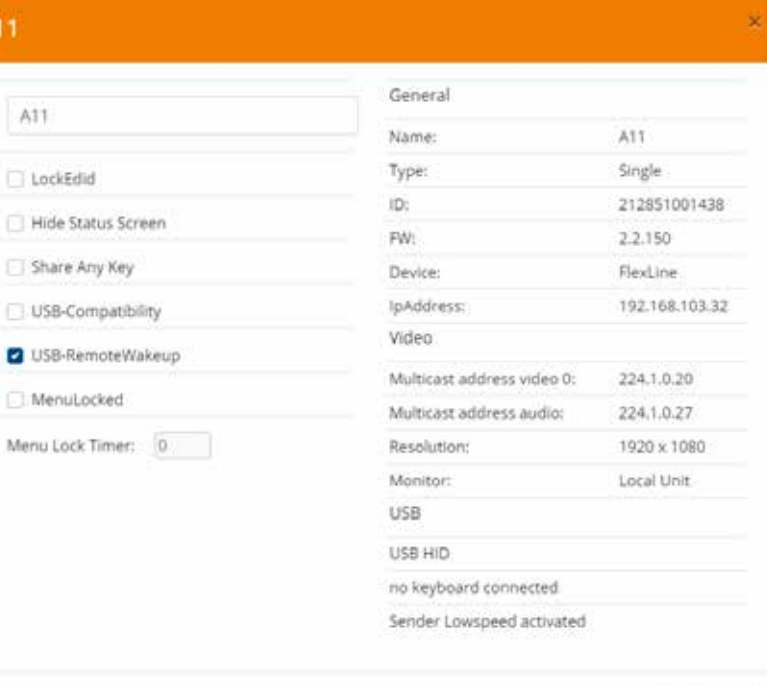

*SCREEN: Edit Extender*

A

Ok Cancel

### <span id="page-12-0"></span>**5.3 FEATURES**

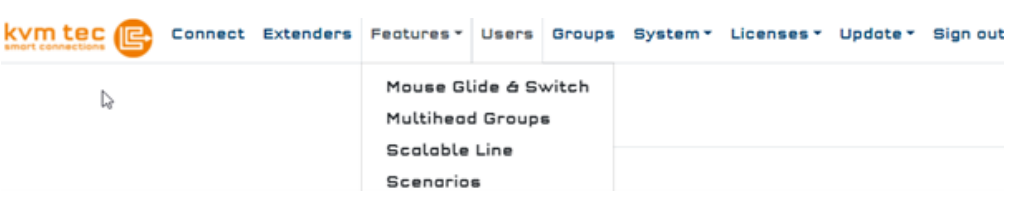

In the menu item "Features" you will find the subitems:

- Mouse Glide & Switch
- Multihead Groups
- Scalable Line
- **Scenarios**

### **5.3.1 FEATURES -MOUSE GLIDE & SWITCH**

Mouse-glide & Switch groups can be created, edited and deleted. With the Mouse-glide & Switch feature, up to 16 monitors can be operated from one workstation with one mouse and one keyboard. To create a new Mouse glide & Switch group, click on the "Create MGS Configuration" button. A new window opens and the desired extenders can now be selected. For Remotes to be displayed, they must be connected to a Local. Now the arrangement of the screens can be done and it can be selected which of the devices will take over the USB control (USB Master). With the USB

Master, which receives the USB signals, the mouse and keyboard can be moved.

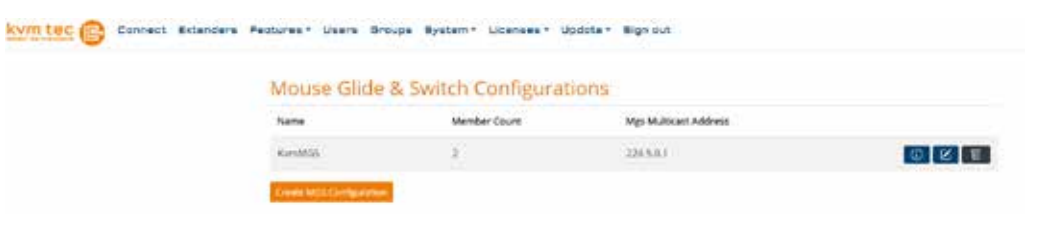

*SCREEN - Mouse glide & Switch* 

By standard, MGS groups are set up from left to right and are also switched in this order.

#### Mouse Glide & Switch Configuration

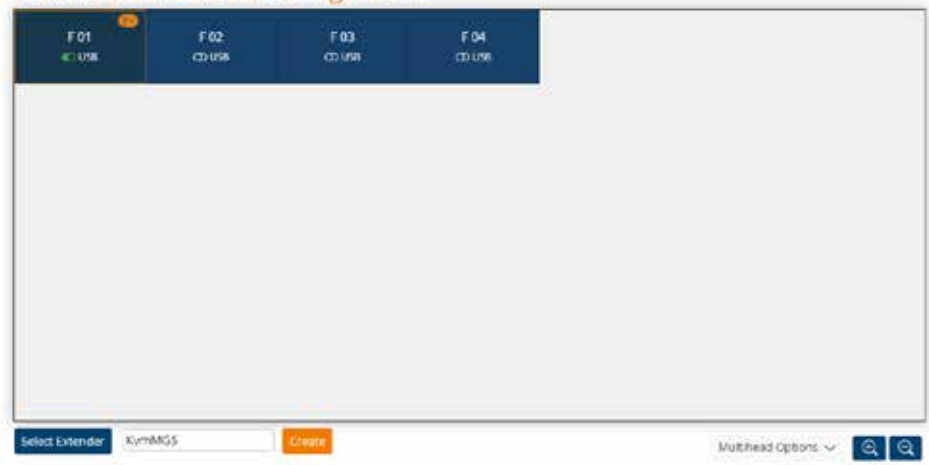

However, if you want to work with 2-row Multiheads, so that Multiheads (consisting of 1 Remote each from the first and second row) are lined up, you have to open the Multihead Options. Configured it looks like this:

#### Mouco Glido & Cuitch Configuration

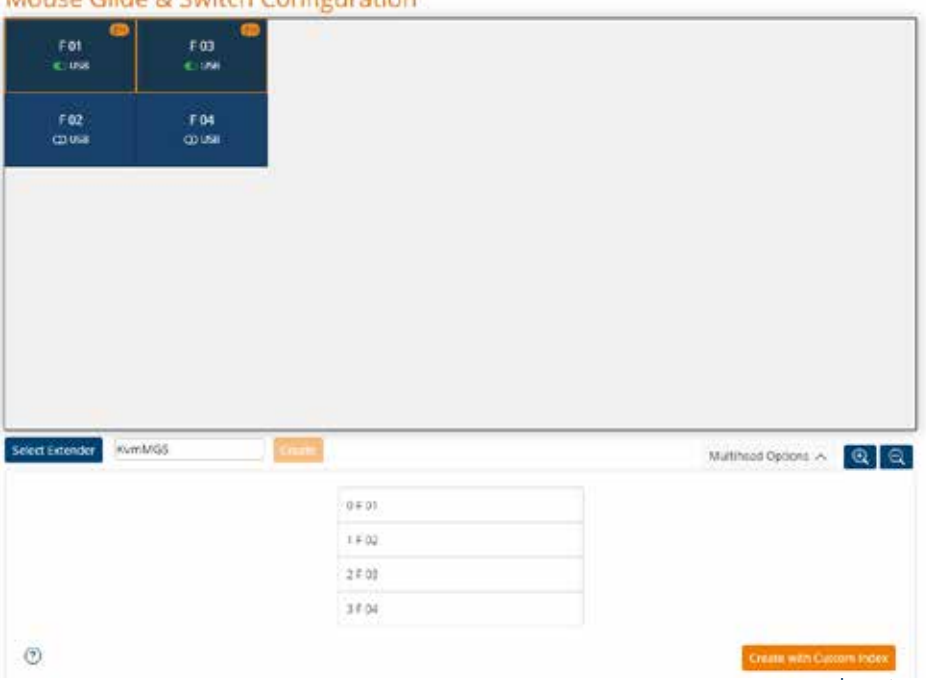

#### <span id="page-13-0"></span>Select Extenders:

**Selected Extender:** 

No Extender selected

#### Available Extender:

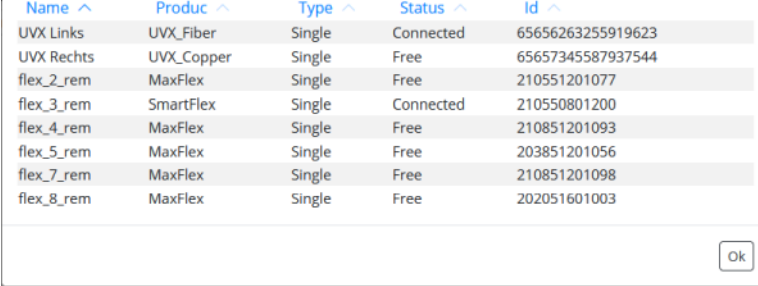

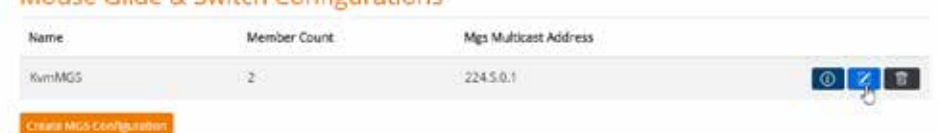

*SCREEN: Edit the Mouse glide & Switch group* 

#### Mouse Glide & Switch Configurations

Mouse Glide & Switch Configurations

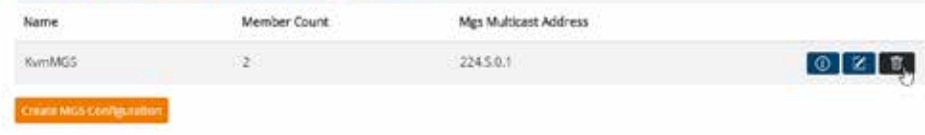

*SCREEN: Delete a Mouse glide & Switch group* 

# **5.3.2 FEATURES - MULTIHEAD GROUPS**

The multi-head configuration allows you to control multiple remotes, as well as locals (when multiple locals are connected to a PC), referred to as heads in this context, and their screens with a single keyboard and mouse connected to a primary local unit.

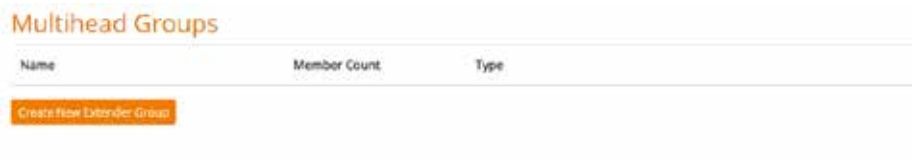

*SCREEN - Multihead Group List*

Alignment includes Horizontal, Vertical and Quad. These alignments are only to be set for the ScalableLine

# Mouse Glide & Switch Configuration FOT  $+02$ **COM** china.

Multhead Octoms v Q Q Q

clost Extender

: AvmMGS

Gent

#### <span id="page-14-0"></span>**Create New Multihead Groups**

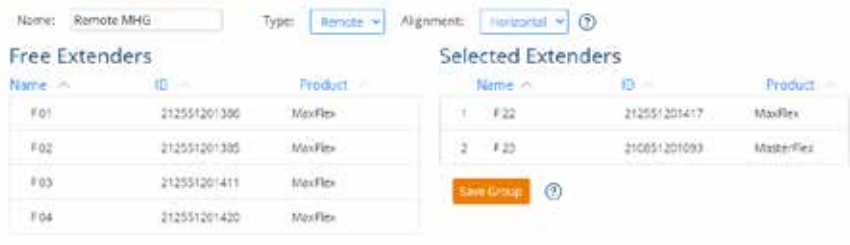

◎ 日、

*SCREEN - Multihead Group - select Extender*

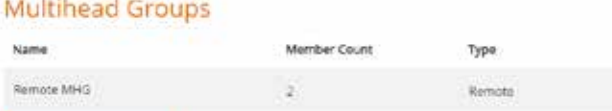

*SCREEN - delet Multihead group*

Create New Extender Crou

### **5.3.3 FEATURES - SCALABLE LINE**

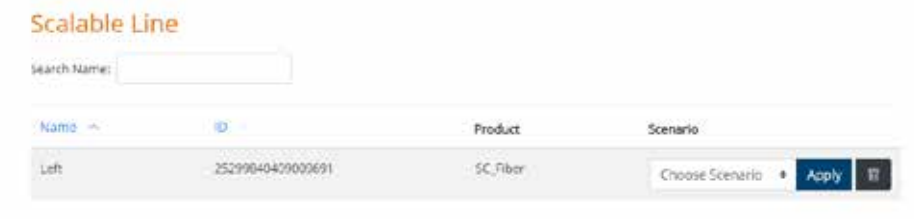

#### **SCALABLELINE:**

You can use the dropdown to select a scenario created by this Scalable Remote in advance. Then you press Apply and you can open up to 16 Scalable Monitors as predefined. The function is the same as in the Scalable OSD, where you can save and load these scenarios (in the Manager only load).

#### **5.3.4 FEATURES - SCENARIOS**

Scenarios are used to switch all extenders, which are defined in a scanario, with the push of a button. A distinction is made between a scenario and a partial scenario.

In a full scenario, all extenders in the Switching Manager can be switched, and in a partial scenario, selected extenders can be switched.

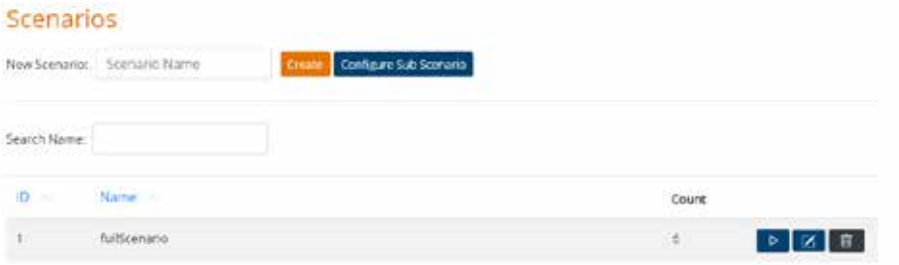

To start a "full scenario", enter the name and in the "Scenario Name" field and then press "Create".

You can start a scenario by pressing the "Play" button or delete it by pressing the "Dung Bucket" button.

A scenario can be edited by pressing the "Pen" button.

#### <span id="page-15-0"></span>**Sub Scenario**

To create a sub-scenario, press the "Configure Sub Scenario" button. Then the following view appears:

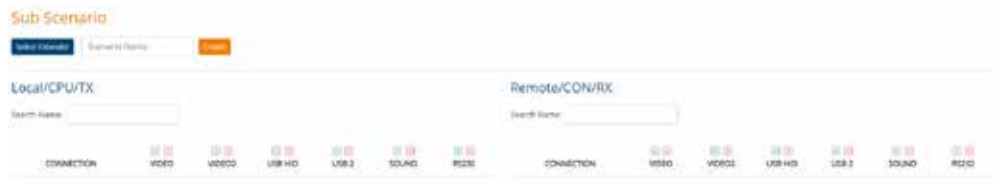

#### Press the "Select Extender" button and add the desired extenders.

All extenders, which are not added during the partial scenario, will not be changed afterwards during switching!

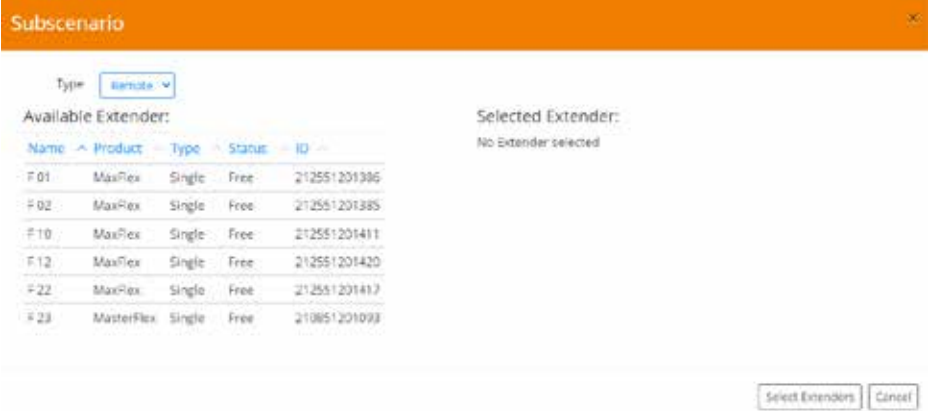

In the following view, you will see the extenders that have been selected for a partial scenario highlighted. Then assign a name for the partial scenario and click on "Create". The configuration of the partial scenario is now complete.

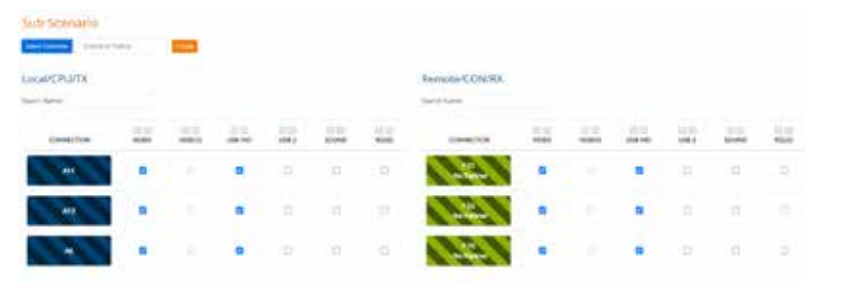

### **5.4 USER SETTINGS AND USER ROLES**

Users can be created, modified and deleted in the User Settings.

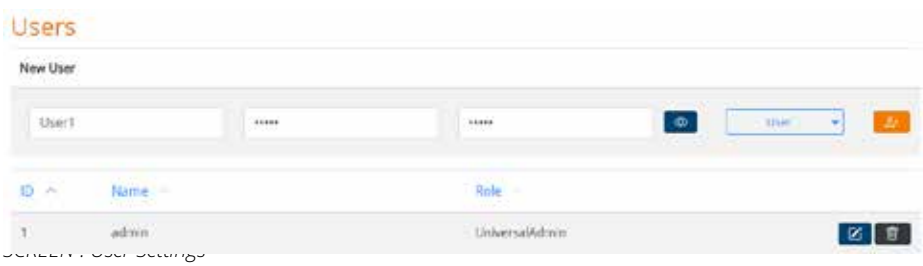

Cancel

Save

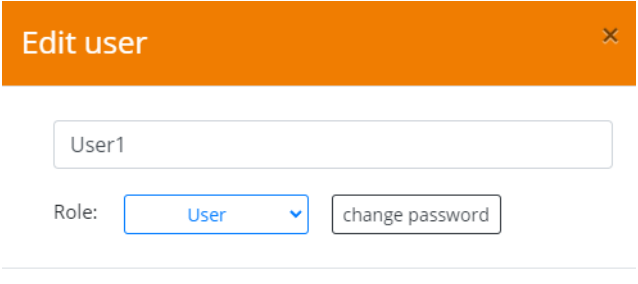

*SCREEN: Popup-window "edit User"*

There are three different roles among the users These users have different user rights

#### USER ROLES

*User*

*GroupAdmin*

*UniversalAdmin.*

## <span id="page-16-0"></span>**5.4.1 USER**

The user can connect and disconnect the extenders assigned to his group.

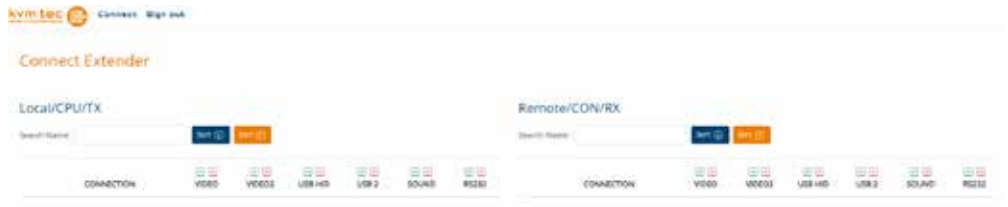

*SCREEN: View a profile with "User"-Status*

### **5.4.2 GROUP ADMIN**

The GroupAdmin has rights to view and change all options except those in the "Groups" menu item. He can also create new users, which are then automatically added to his assigned group. He can only access extenders that are in his group.

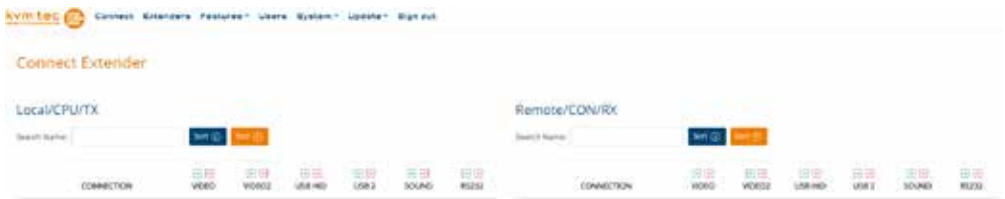

*SCREEN: View of a profile with "GroupAdmin" role*

## **5.4.3 UNIVERSAL ADMIN**

The UniversalAdmin has all rights. He can add new groups and integrate and remove users and extenders in them. He also has all the rights of the other roles. The default profile with the credentials admin/admin has the UniversalAdmin status

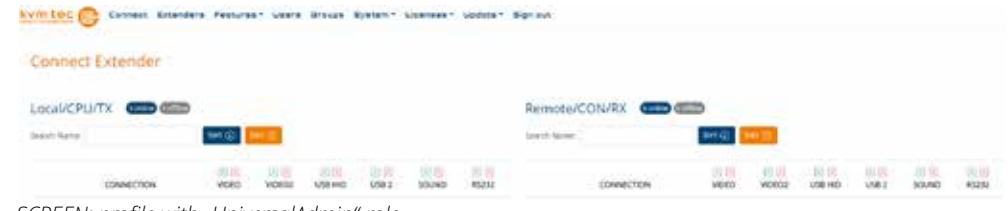

*SCREEN: profile with "UniversalAdmin"-role*

## <span id="page-17-0"></span>**5.5 ACTIVE DIRECTORY**

The webswitching manager is able to use Active Directory. This makes it possible to log in with your own data within the company.

To be able to activate Active Directory, first log in with the default admin profile (admin admin). Make sure that the field "use active directory" is not checked.

Then switch to the menu item "General Settings" and add the Active Directory domain of the company into the input field and save the entry with "Save Changes".

In the next step, please log out from the admin profile. After that the Active Directory is already active. From now on you can log in with the user data of the company.

Please make sure that the "use active directory" field is checked. The first user who logs in through Active Directory is automatically assigned the UniversalAdmin role. Additional users logging in through Active Directory will then be assigned the User role.

The roles can be customized as desired by each UniversalAdmin. Only profiles of users who have already logged in can be changed by the admin. It is not possible to change user passwords via Switchingmanager but only via Active Directory. If the password is changed, the new password is required.

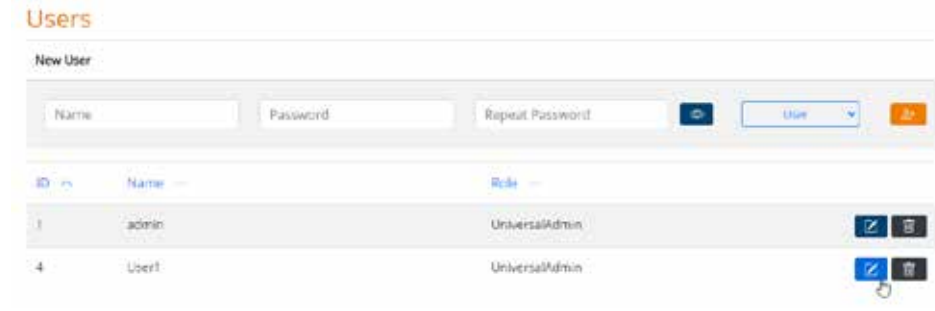

Login Username admin Password  $......$ Login Use active directory

*SCREEN - active directory log in* 

*SCREEN - active directory user* 

#### <span id="page-18-0"></span>**5.6. GENERAL SETTINGS**

**In the menu item "System" you will find the General Settings, Export/Import, Health Status and Virtual Machines.**

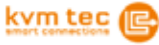

Connect Extenders Features \* Users Groups System \* Licenses \* Update \* Sign out

**General Settings** Export/Import **Health Status** Virtual Machines

All changeable options concerning the network and the current version of the Switching Manager are displayed here.

To save the changes press the SAVE CHANGES button.

You can set all settings either in the frontend (screen "General Settings"). If you have an older version of the Switching Manager Web, you can also change the following settings in the "settings.xml" file.

 $\verb| address$ <MultiCastGroupEndAddress>address</MultiCastGroupEndAddress>

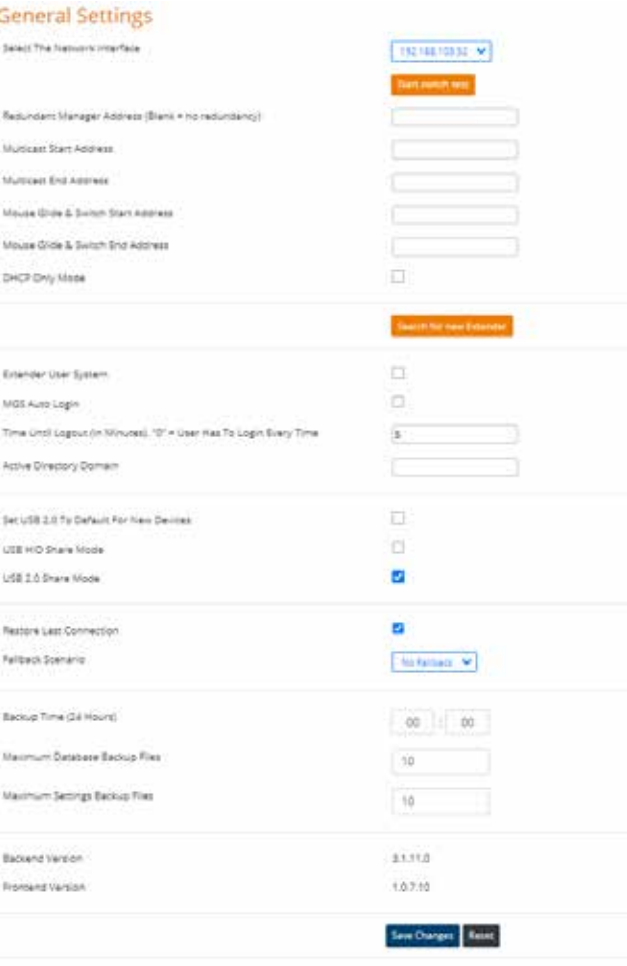

*SCREEN General Settings* 

#### **Redundant Manager Address**

for this you can find a detailed description in the chapter Redundant Manager

#### **Multicast Start Address**

If you do not enter a new address, the following address is stored by default: 224.1.0.0

#### **Multicast End Address**

If you do not enter a new address, the following address is stored by default: 224.1.255.255

## **5. FUNCTIONS**

## **5. FUNCTIONS**

<span id="page-19-0"></span>If you change one of these 3 addresses, a window will appear where pressing the "Ok" button will save the changes.

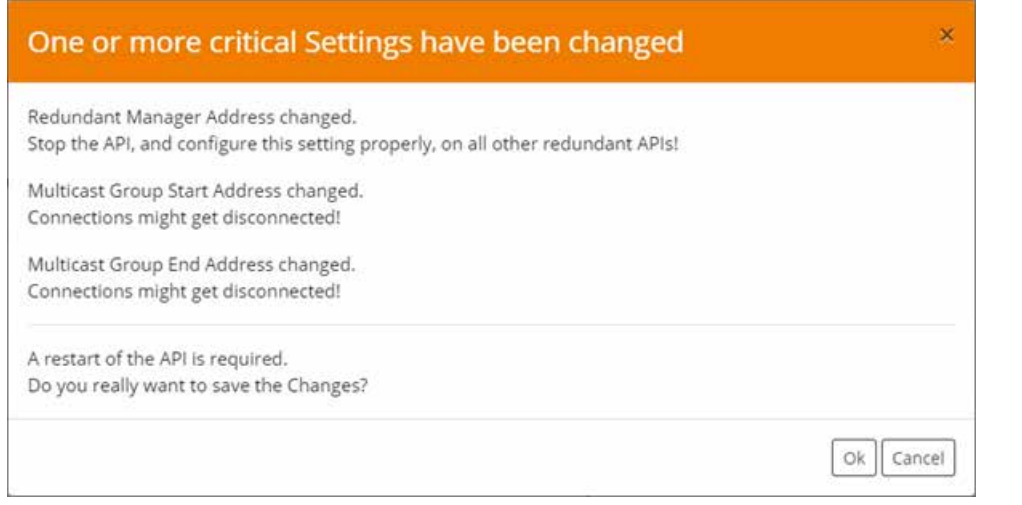

Afterwards the Switching Manager must be restarted!

#### **5.7. LICENSES**

Here you can find all licenses, which can be activated with costs!

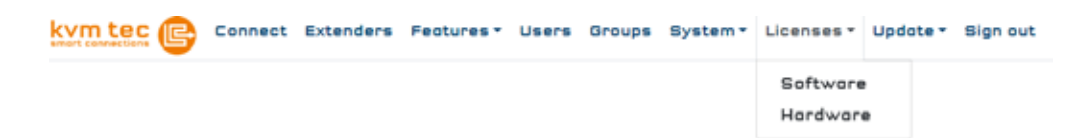

The following licenses can be activated subsequently:

- Switching Manager license
- API license
- Redundant license
- Endpunkte license
- Admins license
- Health Status license

For this purpose please send us an order to [order@kvm-tec.com](mailto:order@kvm-tec.com)

You will then receive the unlock code by e-mail. You only need to enter it in the field and press "Unlock Licenses".

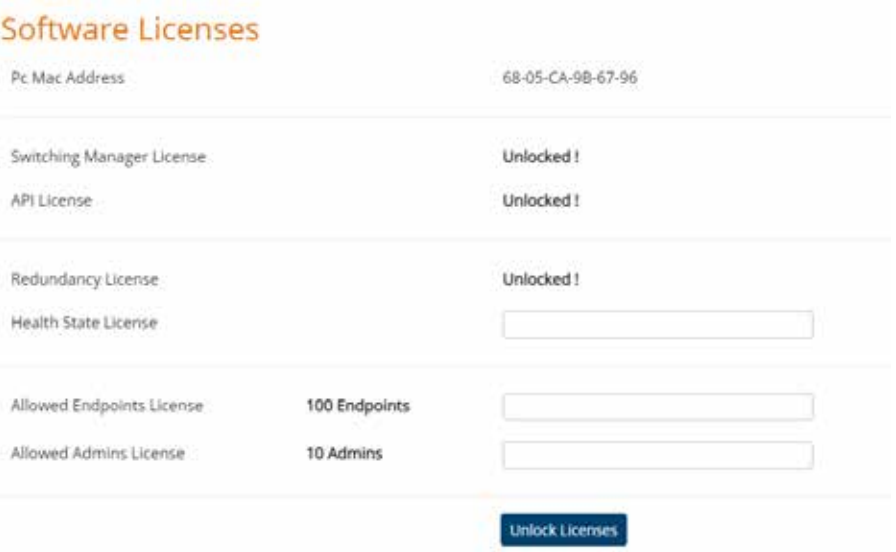

In this window you can now read your Mac address, recognize unlocked licenses by the status "Unlocked !" and unlock new licenses for your Switching Manager via the input fields and the button "Unlock Licenses".

The Mac address: It is written here, because it is important for the KVM-TEC team in case of a purchase request.

Unlocked !: means that a license is unlocked in the system, except for "Allowed Endpoints" and "Allowed Admins", because here you can read the number directly and you can extend it, for a fee.

Unlock Licenses Button: If you have purchased your license or licenses from the KVM-TEC team, after payment processing, you can enter them here in the corresponding field. If you have entered all purchased licenses and press the Unlock Licenses button, the state should jump to "Unlocked !", except as mentioned for "Allowed Endpoints/Admins", here the number should increase.

Basically it is strongly recommended that after unlocking licenses, via the "Unlock Licenses" button, the Switching Manager (API) is restarted to avoid error states. In the case of the Redundancy license, an API restart is mandatory, since this is a massive system change.

#### <span id="page-20-0"></span>**5.7.1 SWITCHING MANAGER LICENSE**

One license is included by default. When using the redundant Switching Manager, it is necessary that both PCs have the Switching Manager license activated in the backend.

#### **5.7.2 API LICENSE**

This license is needed to use a new frontend.

#### **5.7.3 REDUNDANT LICENSE**

You must have purchased this license to use Switching Manager Web redundantly.

### **5.7.4 ENDPUNKTE LICENSE**

With this license, more endpoints can be unlocked.

### **5.7.5 ADMINS LICENSE**

With this license the number of universal admins can be extended. One admin license is included with the purchase of the software.

## **5.7.6 HEALTH STATUS LIZENZ**

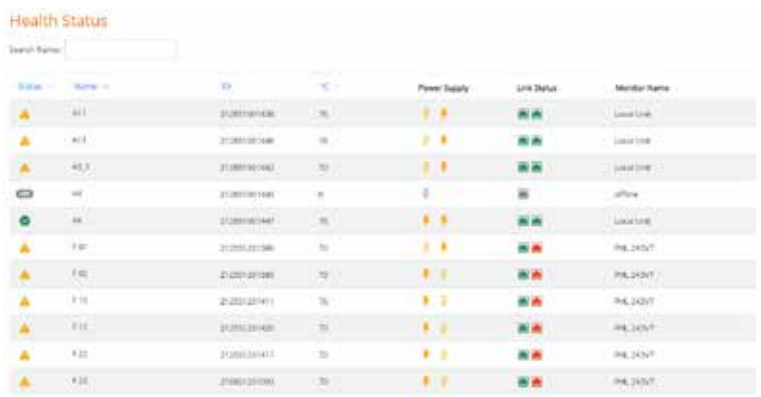

Explanation of the columns:

• Status: Provides information on the overall health status of the extender. Green checkmark stands for everything is fine. Yellow triangle with call sign indicates a problem that does not need immediate attention. Appears when an extender has redundant links/power connections and at least one of them is not working or connected. Also appears when the temperature is higher than it should be, but does not immediately cause device failure.

 Red icon (looks like a stop sign), appears when the temperature of an extender is way too high and something needs to be done immediately to ensure that the device does not break. Offl: Device is not discoverable by the manager, no links and or no power.

- Name: Name of the Extender
- ID: Extender ID of the device
- °C: The current temperature of the FPGA chip, if the temperature is too high a symbol is shown (yellow or red temperature gauge). With offline 0
- Power Supply: Gives info if an extender has 1 or 2 power connectors and which one is connected or working. In case of offline in gray.
- Link Status: Shows if an extender has 1 link or is redundant and if both are connected and working. When offline in gray
- Monitor Name: The name of the monitor connected to the remote, for locals it is written "Local Unit" and for offline devices it is simply written offline. For remotes that do not have a monitor connected, it says "Unidentified".

The health status also has some tooltips next to the individual symbols, which give you information about which link it is or what the status symbol stands for, for example.

#### <span id="page-21-0"></span>**5.8. REDUNDANT SWITCHING MANAGER**

All redundant managers must have the "Switching Manager License" and the "Redundancy License" enabled. In the General Settings in the frontend, the "Redundant Manager Address" must be set to the IP address of the manager that is to take over in the event of redundancy. In addition, you must enter the redundant frontend in the config.json.template file, which can be found under "KVM Switching Manager\wwwroot\assets", and then save the file under the name "config.json" in the same folder. In case you don't use the installer, you can find the file under Frontend (version)\assets instead and the procedure is the same.

```
\mathbf{I}"apiUrl"
                          : "http://localhost:5000",
      "wsUrl"
                        : "ws://localhost:5000/ws",
      "apiUrlSecondary" : "address:port",
      "wsUrlSecondary" : "ws://address:port/ws"
   - 1
SCREEN: file Frontend
```
### **5.9. UPDATE SERVICE**

#### **Function**

In this view, all extenders are displayed that are assigned to the Switching Manager and for which a firmware update is to be performed. As a first step you select the device type

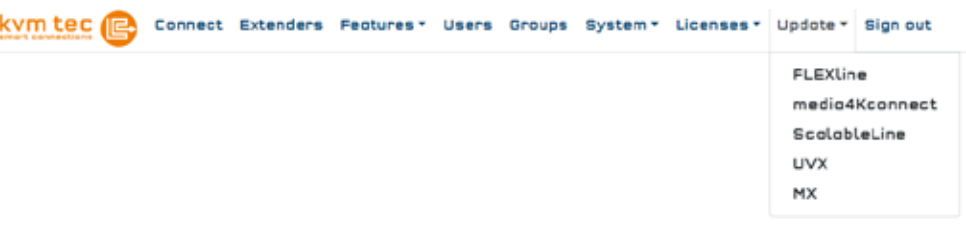

#### *SCREEN: Selection of the device type*

#### **To update the devices, three steps must be performed**

#### 1. Step

Selection of the correct update file It must be an update file for Flexline in this case. The correct extension of the update files is ".bin".

#### 2. Step

Selection of the extenders to be updated. The selection is made by clicking the checkboxes.

#### 3. Step

Send to Device: the firmware is sent to the selected extenders without interrupting the running operation. (takes a few minutes)

Afterwards the firmware can be activated with Update Selected and the devices are restarted. Send and Update: Here the two steps are performed automatically one after the other. The separate execution is advantageous for updates of large systems, because the time of the interruption can be better planned.

#### Update FLEXline

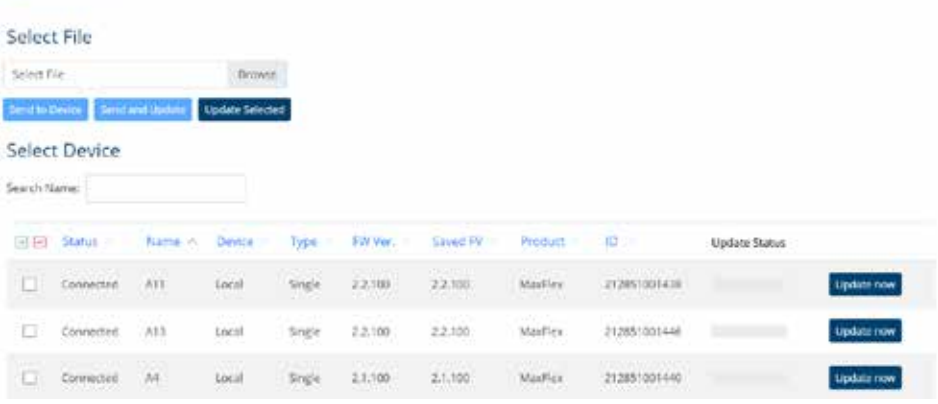

*SCREEN: Update Flexline*

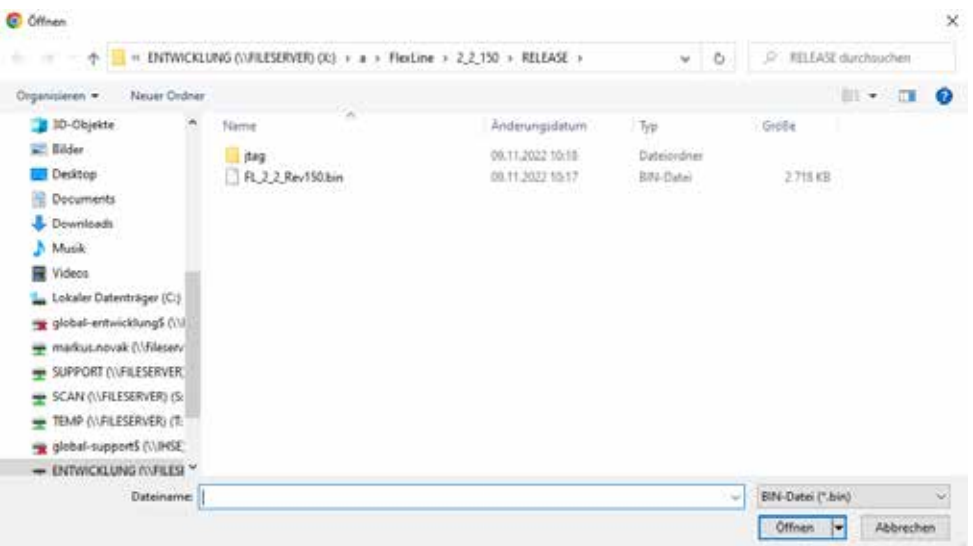

*SCREEN: Update Flexline is selected* 

#### **Update FLEXline**

**Update FLEXline** 

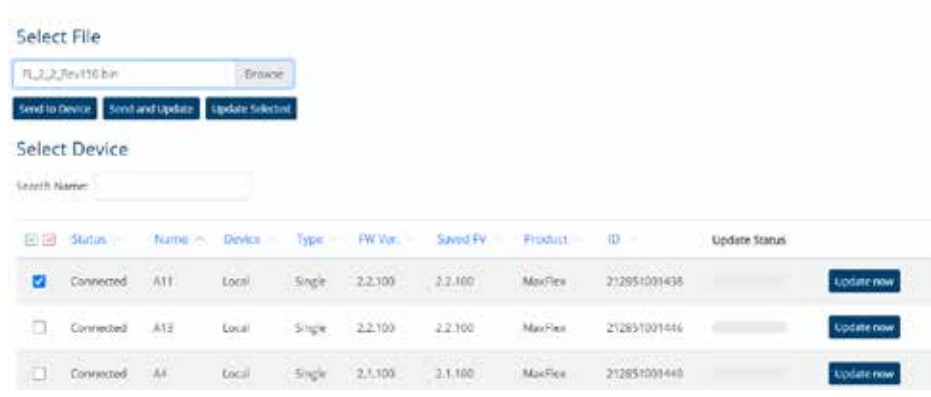

*SCREEN: the update is installed and can be performed*

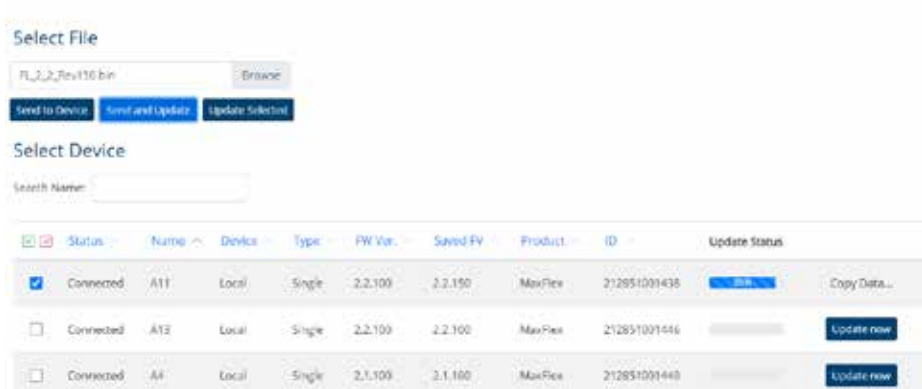

#### *SCREEN: the update is now done*

#### 44 | kvm-tec kvm-tec | 45

### <span id="page-23-0"></span>**5.10 LOG OUT**

The Logout button logs out the current user. The user is forwarded to the Log In screen. In the Log in screen, the user can log in again.

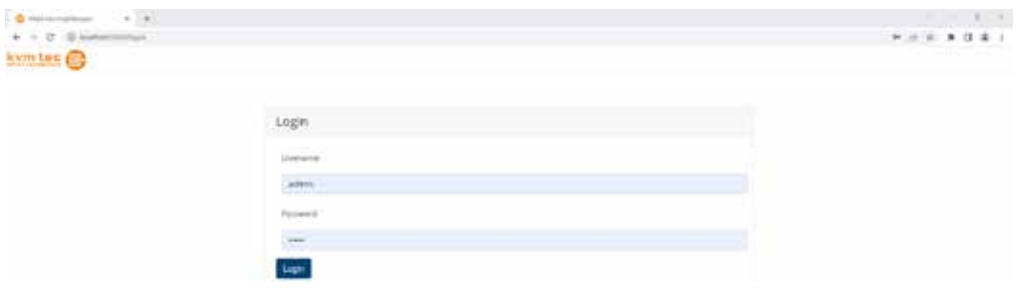

*SCREEN Log In* 

### **5.11 HARDWARE LICENSES**

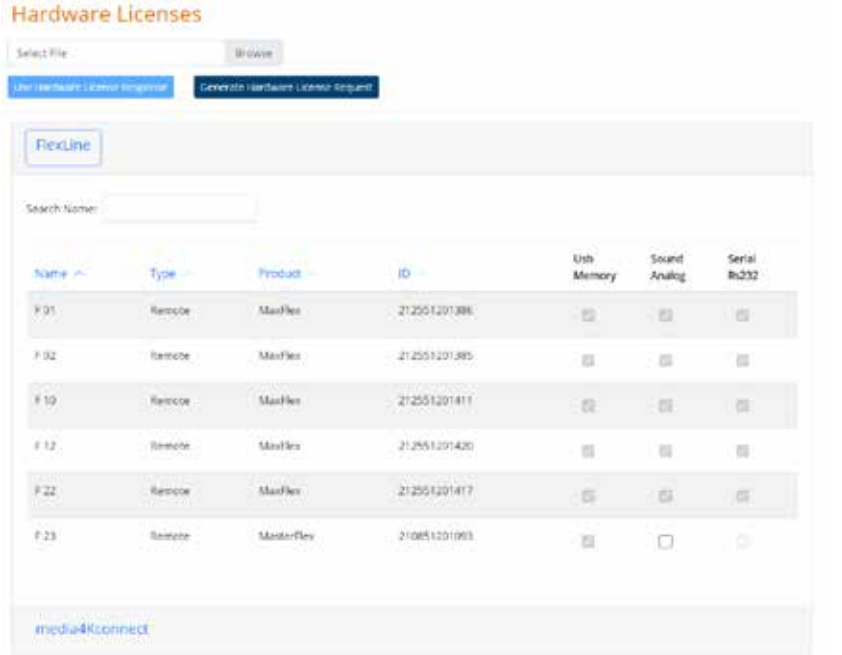

Here you will find expandable tables, for the most different device types. You can also see all licenses / unlock codes that are unlocked for a device (with check mark) or can still be unlocked.

Here you can quickly and easily create a "Hardware License Request". This request is nothing more than a file that contains important information for the kvm-tec team, for activation requests of customers. So if you want to purchase licenses that are device / hardware - related, so they check here the desired features of each device and press the "Generate Hardware License Request" - button.

After a successful purchase transaction with a request file, you will receive a response file from us. You can also select this on the Hardware Licenses page via "Browse" and by subsequently pressing "Use Hardware License Response", all codes are sent to the devices. (when you press Browse)

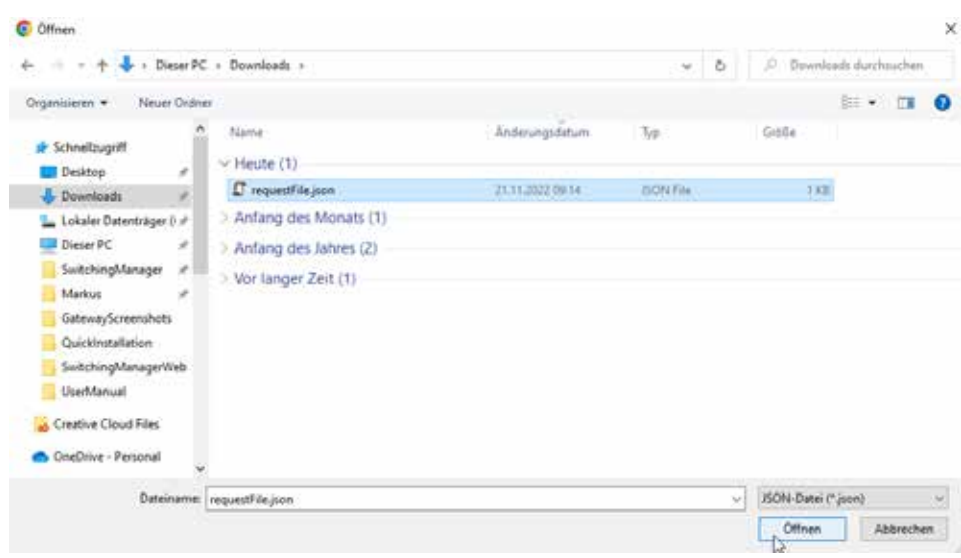

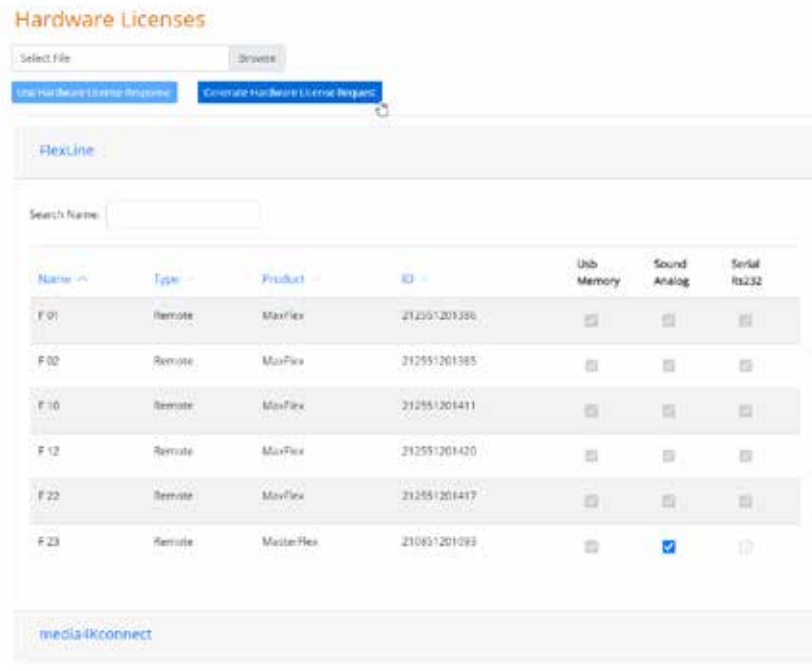

### <span id="page-25-0"></span>**5.12 VIRTUAL MACHINES**

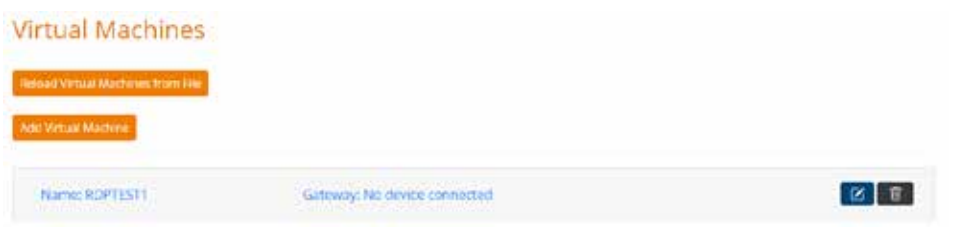

In a system that has gateways, you can add, edit, and delete virtual machines here. You can also see here which virtual machines are in use and the associated gateway. If you have a new "virtualMachine.xml" file and have replaced it with the old one (please make sure that no used virtual machine is removed), you can load it into the Switching Manager during operation by pressing the "Reload Virtual Machines from File" button. The file "virtualMachines.xml" can be found in %localappdata%/SwitchingManager/data.

The frontend provides a simplified handling and offers all possibilities and more safeguards than if you would edit the file.

Adding and editing (pencil icon) in the frontend looks like this:

### **Virtual Machines**

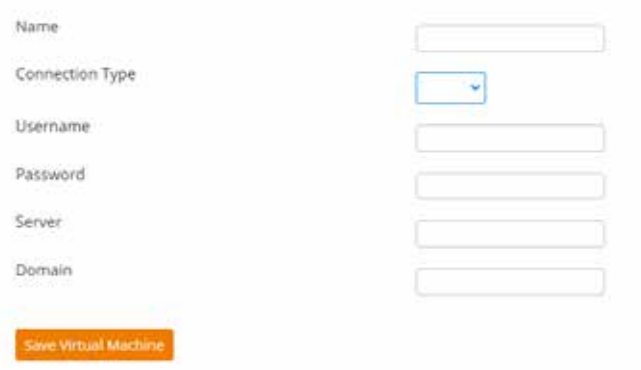

Name, Connection Type and Server (IP address of the virtual machine) must always be filled in. When you are finished with your entry, press Save Virtual Machine.

If you want to remove a virtual machine, press the "Trash can" button.

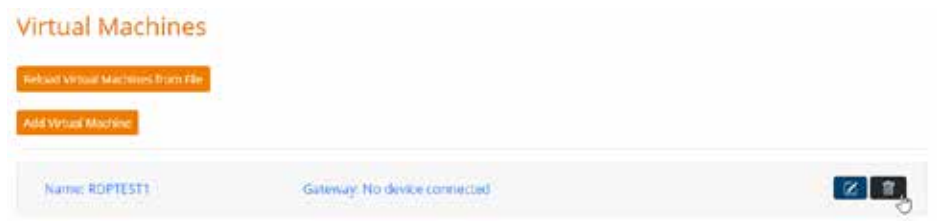

## **6. CONTACT**

<span id="page-26-0"></span>If you have any questions about our products, please contact kvm-tec or your dealer.

kvm-tec electronic gmbh Gewerbepark Mitterfeld 1A 2523 Tattendorf Austria Phone: 0043 (0) 2253 81 912 Fax: 0043 (0) 2253 81 912 99